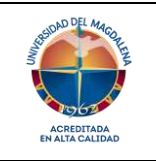

## **Grupo de Presupuesto**

Página 1 de 9

Código: GF-I11

**INSTRUCTIVO PARA EL DILIGENCIAMIENTO EL FORMATO DE SOLICITUD DE ADICIÓN AL PRESUPUESTO** 

Versión: 01- 15/12/2022

# **CONTENIDO**

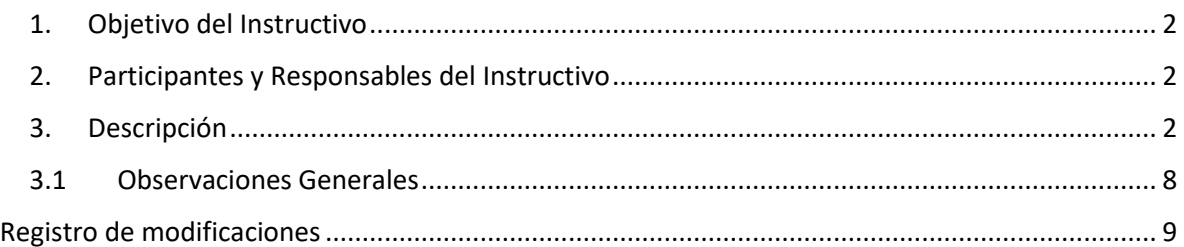

## <span id="page-1-0"></span>*1. Objetivo del Instructivo*

Establecer los pasos a seguir para el correcto diligenciamiento de las solicitudes de adiciones al presupuesto realizadas por los ordenadores de gasto.

## <span id="page-1-1"></span>*2. Participantes y Responsables del Instructivo*

El responsable de la adecuada ejecución de este instructivo es el Profesional Especializado responsable del Grupo de Presupuesto. Ordenador de gastos:

## <span id="page-1-2"></span>*3. Descripción*

Este instructivo aplica para todas las personas ordenadoras de gasto en la Universidad del Magdalena.

A continuación, se presentan los pasos a seguir para el diligenciamiento correcto de la solicitud de adición de recursos al presupuesto

 **Habilitar macros en Excel**: en el programa Excel debe dar clic en Archivo/Opciones/Centro de Confianza/Configuración del Centro de Confianza/Configuración de Macros/Habilitar todas las macros (ver ilustración 1,2,3 y 4).

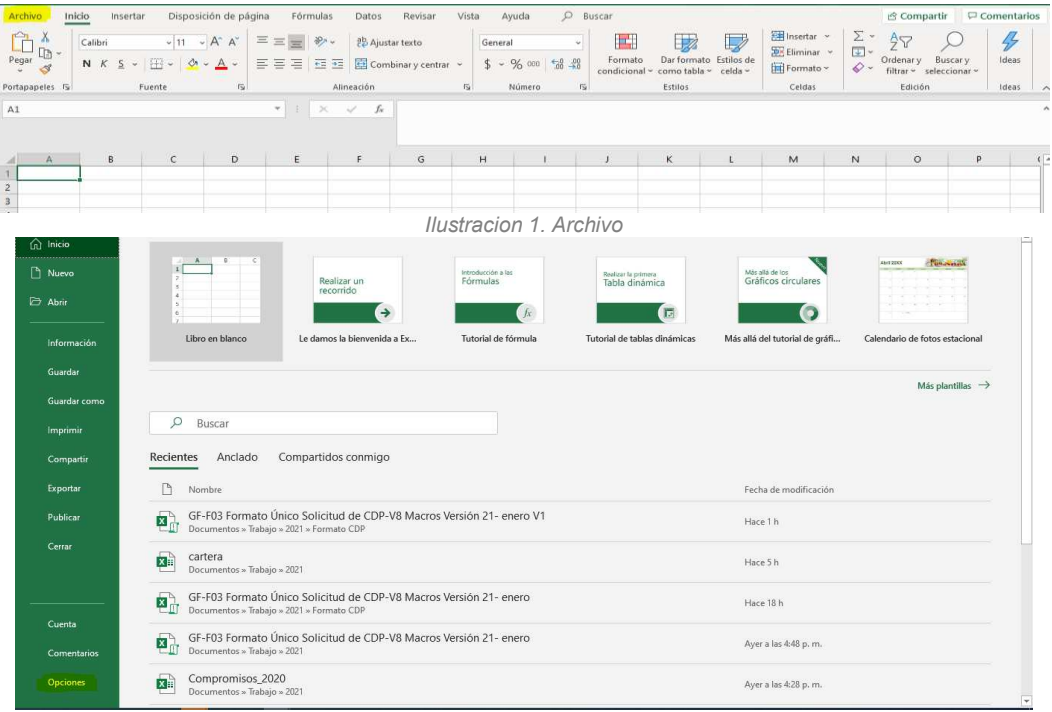

*Ilustracion 2. Opciones* 

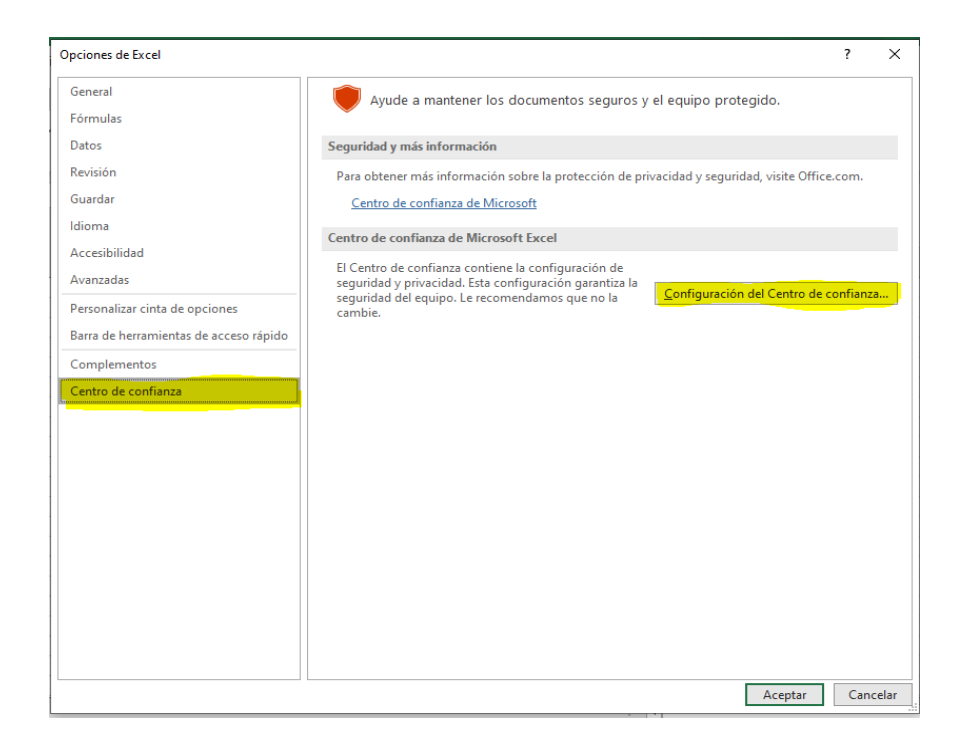

*Ilustracion 3. Centro de confianza* 

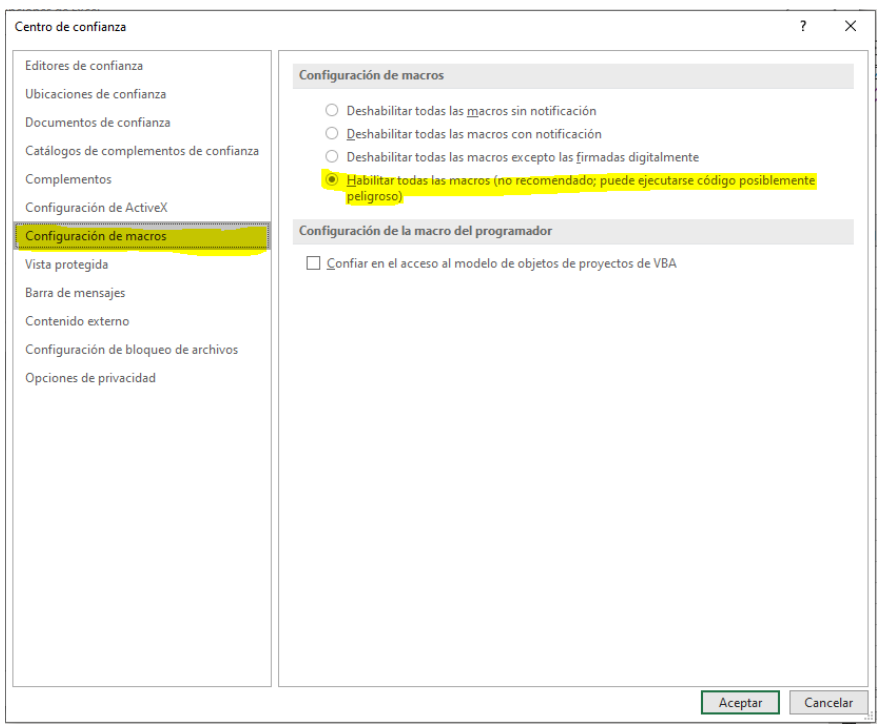

*Ilustracion 4. Habilitación de macros* 

 Después de tener la función de macro habilitada se puede proceder a diligenciar el formato de Solicitud de adicion al presupuesto.

En la primera parte del formato (**encabezado**) aparecen las siguientes opciones:

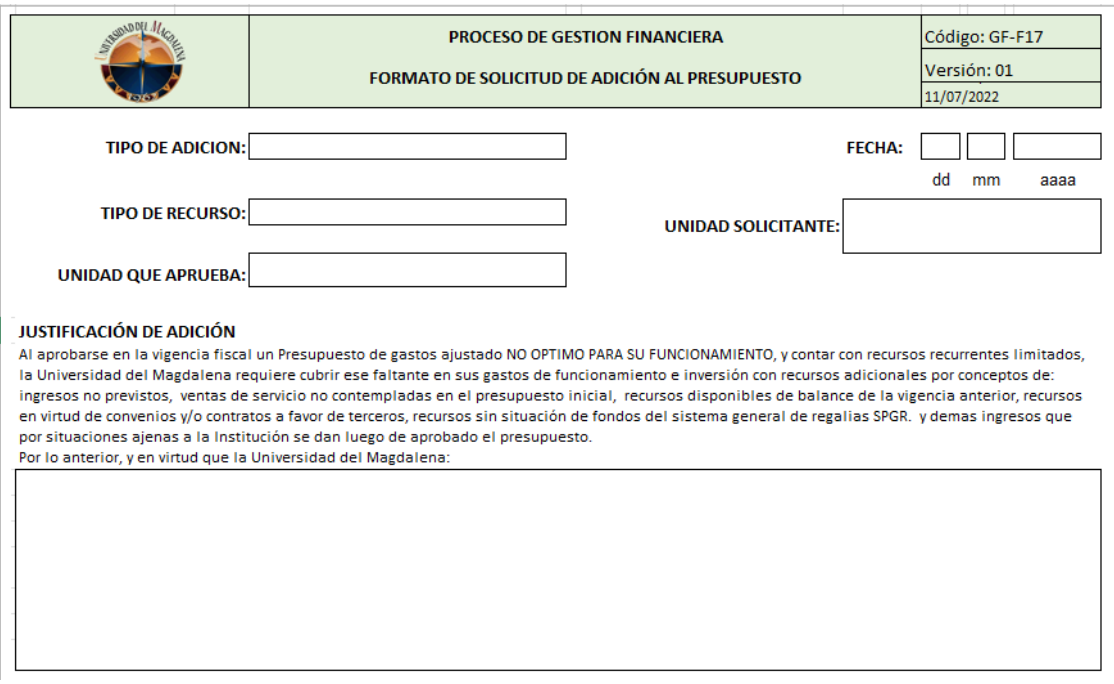

*Ilustracion 4. Formato - Encabezado* 

- **Fecha:** Indique la fecha de la solicitud
- **Tipo de Adición:** Seleccione según la naturaleza de los recursos a adicionar si la solicitud obedece a recursos adminitrados de terceros (Regalias – Convenios, Contratos, acuerdos entre otros) o si la solicitud obedece a recursos administración central (matriculas, ventas de bienes y servicios, aportes, entre otros).

# **TIPO DE ADICION:** Recursos administrados de terceros Recursos administración propios y/o transferencias *Ilustracion 5. Formato - Tipo de adición*

 $\checkmark$  Tipo de Recurso: Seleccione la naturaleza del recurso.

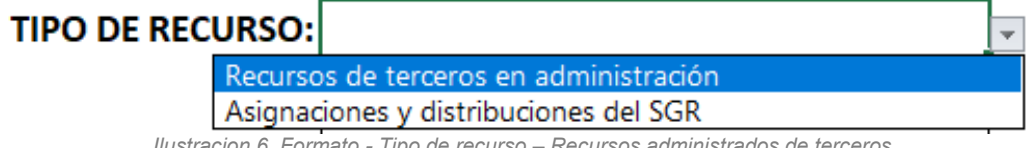

*Ilustracion 6. Formato - Tipo de recurso – Recursos administrados de terceros* 

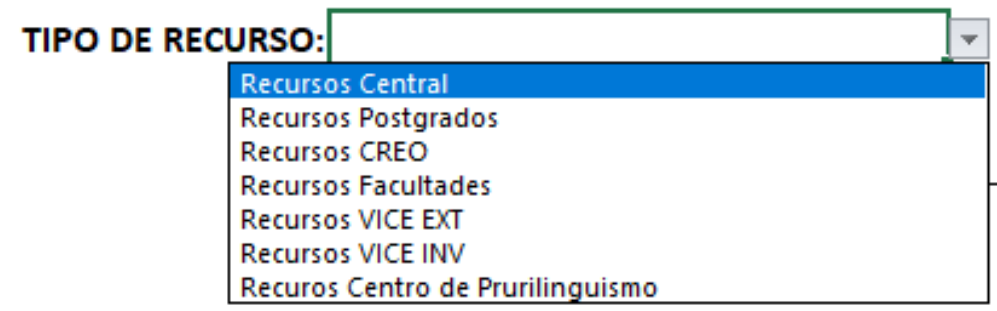

*Ilustracion 7. Formato - Tipo de recurso – Recursos administración central* 

- **Unidad Solicitante:** Seleccione la dependencia o unidad solicitante**.**
- **Ordenación del Gasto:** Seleccione la Dependencia que autoriza la ordenación del gasto para la solicitud.
- **Justificación:** Diligencie esta parte justificando porque motivo se hace la solicitud de adicion una forma clara.
- En la segunda parte del formato se activarán las casillas según el tipo de adición y rescurso que haya seleccionado.

#### **Recursos adminitrados de terceros – Recursos de terceros en administración.**

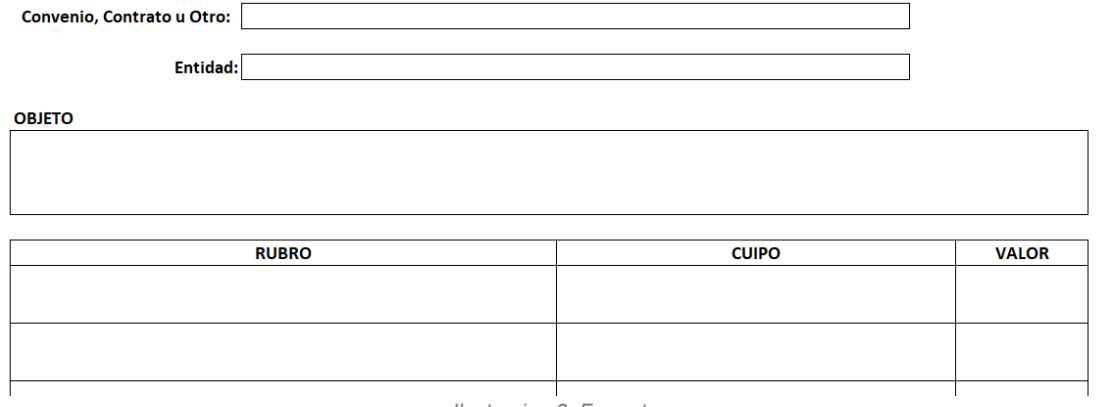

*Ilustracion 8. Formato* 

- $\checkmark$  Diligencie el nombre del convenio, contrato, acuerdo u otro acto administrativo, junto con el numero y la fecha del mismo.
- $\checkmark$  Diligencie el nombre de la entidad con quien se suscribio el acto administrativo.
- $\checkmark$  Digite el objeto del acto administrativo.
- $\checkmark$  Digite el nombre del rubro del acto administrativo
- $\checkmark$  Seleccione la Categoria del rubro (El formato despliega la lista de categorias CUIPO para su selección)
- $\checkmark$  Digite el monto en la casilla valor.

## **Recursos adminitrados de terceros – Asignaciones y distribuciones del SGR.**

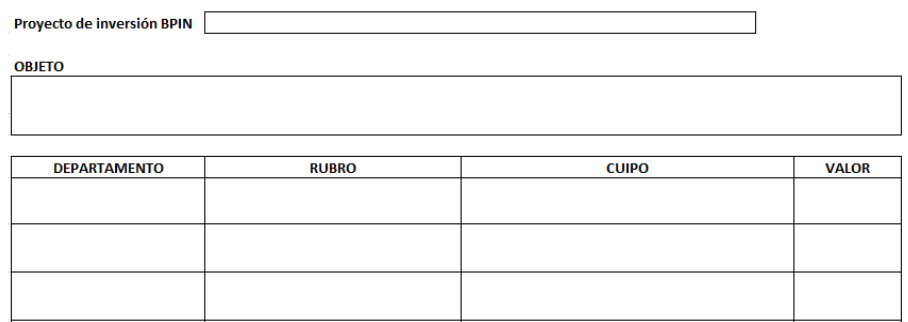

*Ilustracion 9. Formato* 

- Diligencie el numero del proyecto BPIN.
- $\checkmark$  Digite el objeto del proyecto.
- $\checkmark$  Seleccione el nombre del Departamento.
- $\checkmark$  Digite el nombre del rubro.
- $\checkmark$  Seleccione la Categoria del rubro (El formato despliega la lista de categorias CUIPO para su selección)
- $\checkmark$  Digite el monto en la casilla valor.

## **Recursos administración central – Recursos Central**

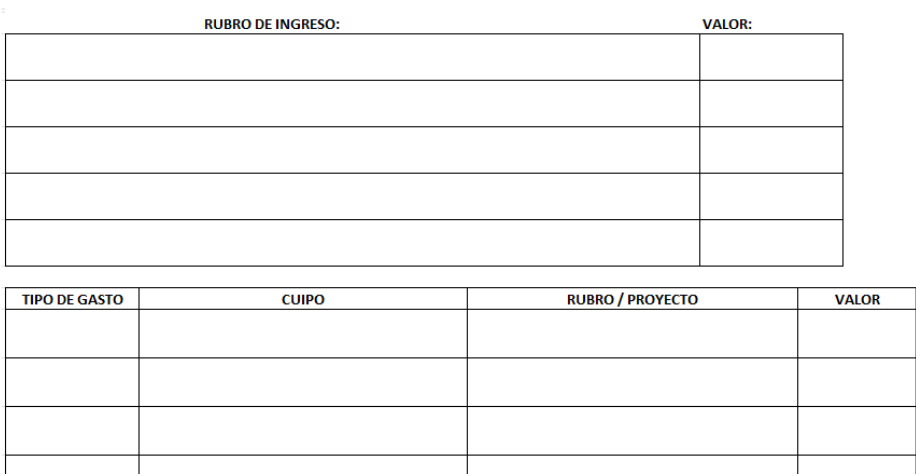

*Ilustracion 10. Formato* 

- $\checkmark$  Diligencie el o los rubros de ingresos a adicionar y su valor.
- $\checkmark$  Seleccione el tipo de gasto:
	- o Funcionamiento
	- o Servicio a la Deuda
	- o Inversión Plan de Acción
	- o Inversión Plan de Compras
- $\checkmark$  Recursos Administrados (Funcionamiento Inversión)
- $\checkmark$  Seleccione la Categoria del rubro (El formato despliega la lista de categorias CUIPO para su selección)
- $\checkmark$  Digite el nombre del rubro y/o proyecto de inversión
- $\checkmark$  Digite el monto en la casilla valor.

## **Recursos administración central – Postgrados, CREO, Facultades, Vicerectoria de Extensión, Vicerrectoria de Investigación o Centro de Plurilingüismo**

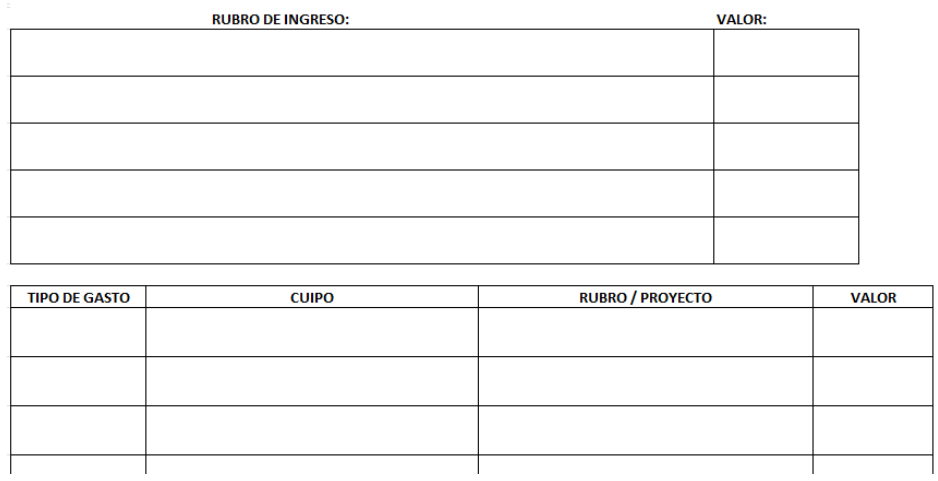

*Ilustracion 11. Formato* 

- $\checkmark$  Diligencie el o los rubros de ingresos a adicionar y su valor.
- $\checkmark$  Seleccione el tipo de gasto:
	- o Funcionamiento
	- o Inversión Plan de Acción
	- o Inversión Plan de Compras
- $\checkmark$  Recursos Administrados (Funcionamiento Inversión)
- $\checkmark$  Seleccione la Categoria del rubro (El formato despliega la lista de categorias CUIPO para su selección)
- $\checkmark$  Digite el nombre del rubro y/o proyecto de inversión
- $\checkmark$  Digite el monto en la casilla valor.

Antes de imprimir la solicitud de adición presupuestal debe guardarlo en formato PDF, de la siguiente manera:

Al final del documento, le aparecerá el siguiente botón:

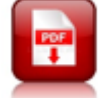

*Ilustracion 11. Boton para generar PDF* 

Automáticamente se le guardará el documento diligenciado en su carpeta de descargas.

En la tercera parte del formato (**Firmas**) aparecen las siguientes casillas:

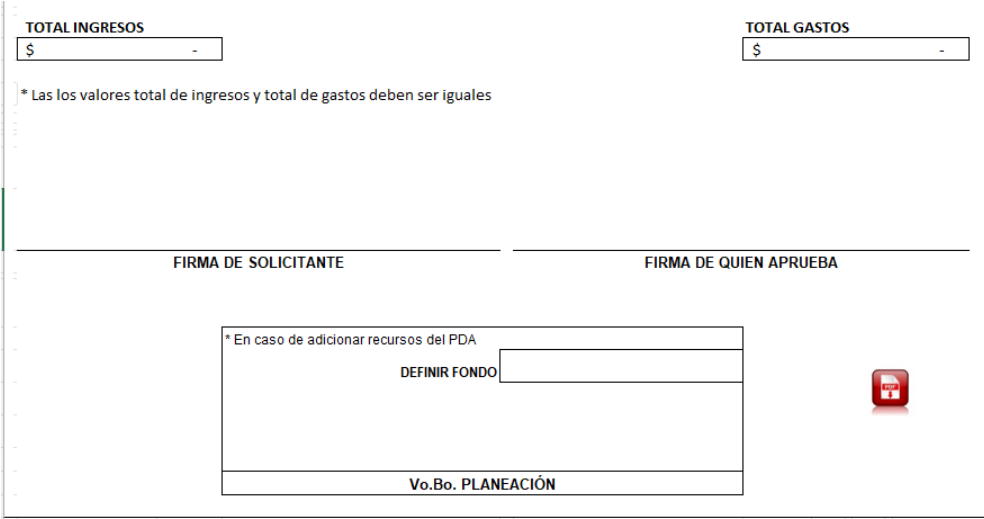

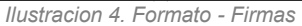

- $\checkmark$  La casillas de los totales se llenaran automaticamente con la sumatoria de los detalles de los rubros consignados en la segunda parte.
- $\checkmark$  Firme en el espacio correspondiente.
- $\checkmark$  Solo se requieren Vo. Bo. De Planeación en el caso que los rubros de gastos donde se coloque el recurso obedezcan al plan de acción.
- $\checkmark$  Solo se requieren Vo. Bo. De Alamcén en el caso que los rubros de gastos donde se coloque el recurso obedezcan adquisiones de bienes o servicios (materiales y suministro, plan de compras y/o inversión).

## <span id="page-7-0"></span>*3.1 Observaciones Generales*

Los valores totales de ingresos y egresos deben ser iguales, estos valores serán calculado automaticamente con los montos que definan en los rubros seleccionados (cuerpo del formato).

Se deben suministrar todos los soportes correspondientes junto con el formato:

Para el caso de las adiciones de recursos de terceros en adminitracion deben suministrar el acto administrativo y el PAC diligenciado

Las adiciones de Asignaciones y distribuciones del SGR deben suministrar el acta de aprobación del OCAD, el presupuesto del proyecto y el cronograma de flujos

# <span id="page-8-0"></span>**Registro de modificaciones**

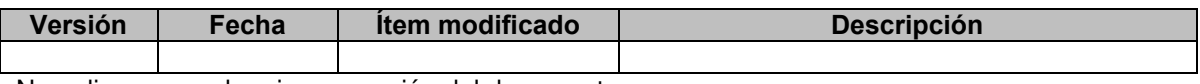

No aplica por ser la primera versión del documento.

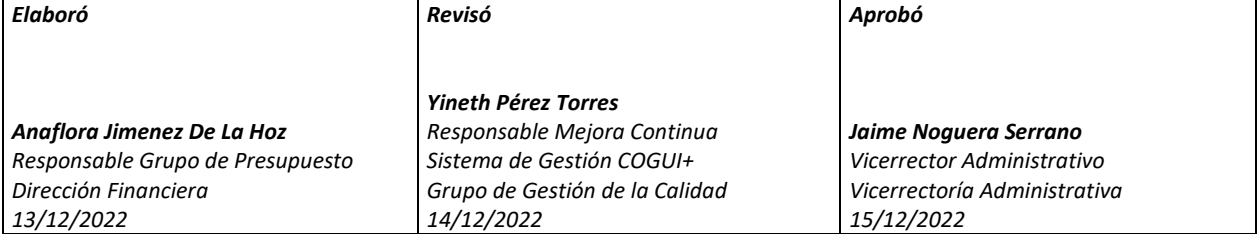